## How to Split Fund an Order in Gateway

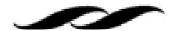

• On the requisition, click on the pencil icon in the upper right corner of the Accounting Codes section to edit Accounting Codes.

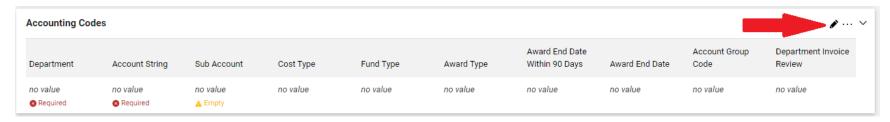

Hover in the lower right corner to bring up the add split function. Click on the plus sign to add split.

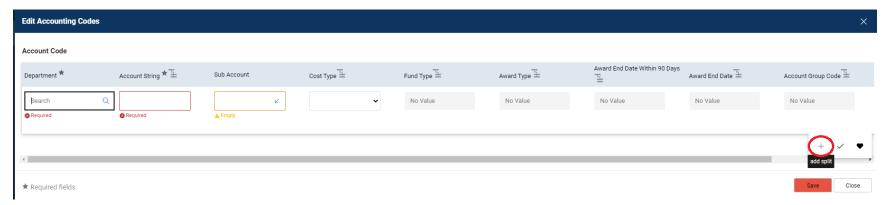

Add in the different account strings including the split percentage and click save.

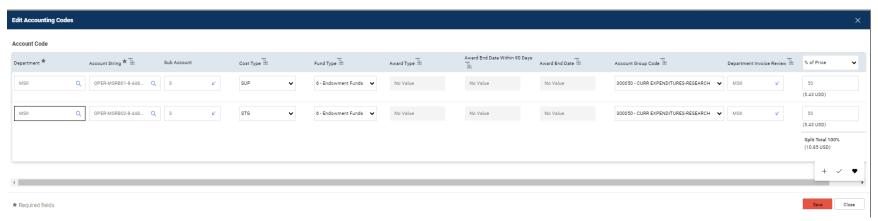